# Visma.net Approval

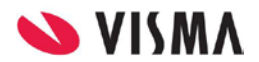

## Indholdsfortegnelse

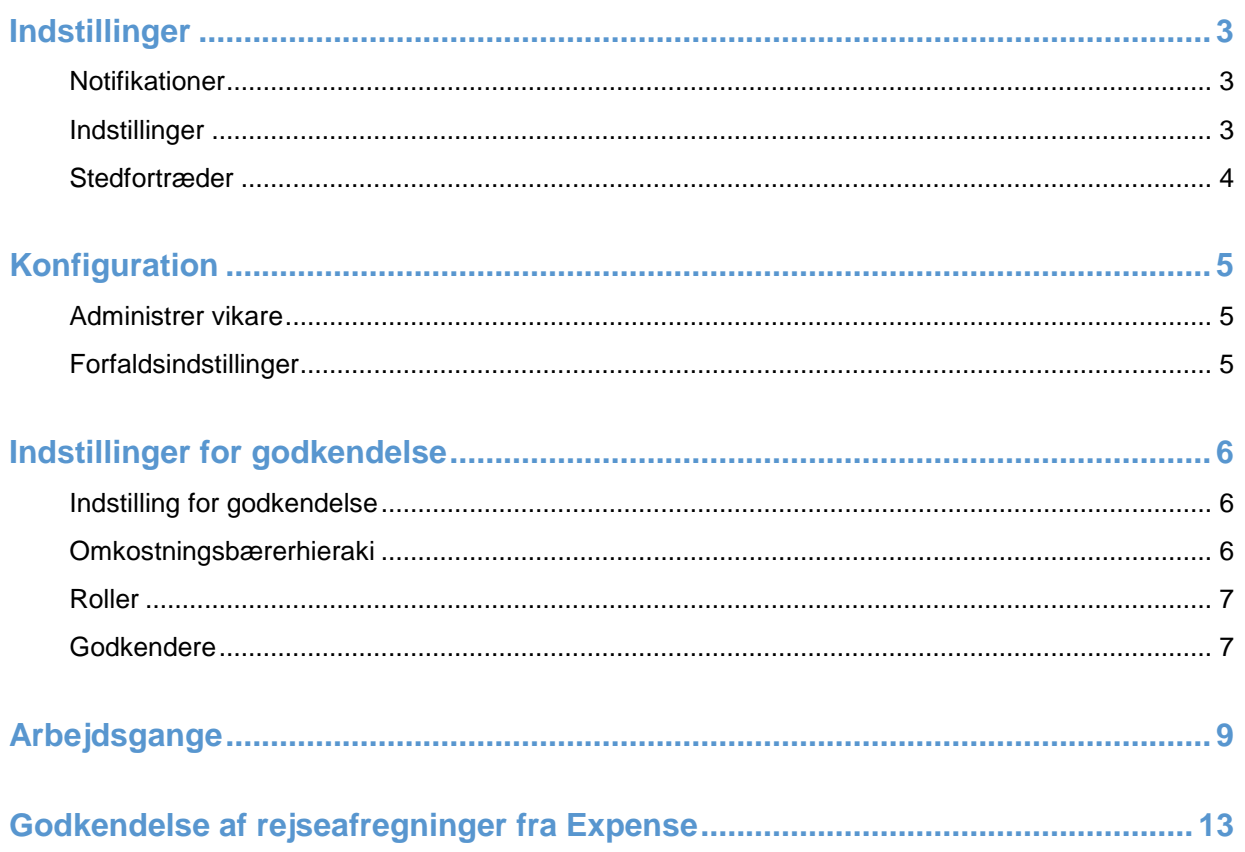

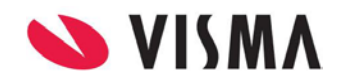

### <span id="page-2-0"></span>**Indstillinger**

Når du logger ind med rollen "Systemadministrator", har du adgang til fanen "Indstillinger".

I menuen kan du finde forskellige indstillinger for din bruger, og for systemet generelt.

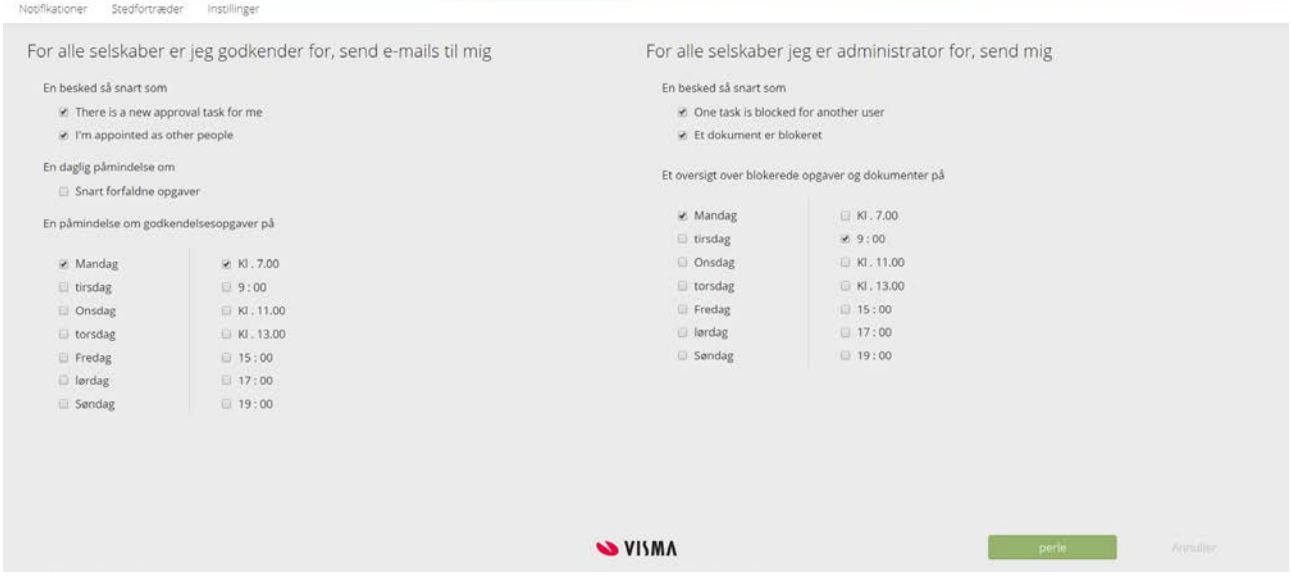

### <span id="page-2-1"></span>**Notifikationer**

Under "Notifikationer" kan du vælge, hvilken type af e-mail notifikationer du ønsker at modtage, når du er godkender og/eller administrator. Du kan f.eks. vælge, om du ønsker en notifikation, når der er nye godkendelsesopgaver til dig, og hvilken dag og tidspunkt, du ønsker at modtage en oversigt over dine godkendelsesopgaver

#### <span id="page-2-2"></span>**Indstillinger**

Under "Indstillinger" kan du vælge:

- Hvor mange dage før forfaldsdato, du gerne vil kunne se dine opgaver som "Forfalder snart"
- Om du gerne vil have et kommentarvindue åbnet, når du godkender
- Når en opgave er løst og du vil have åbnet næste opgave eller om du vil tilbage til oversigten over opgaver.

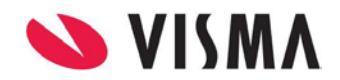

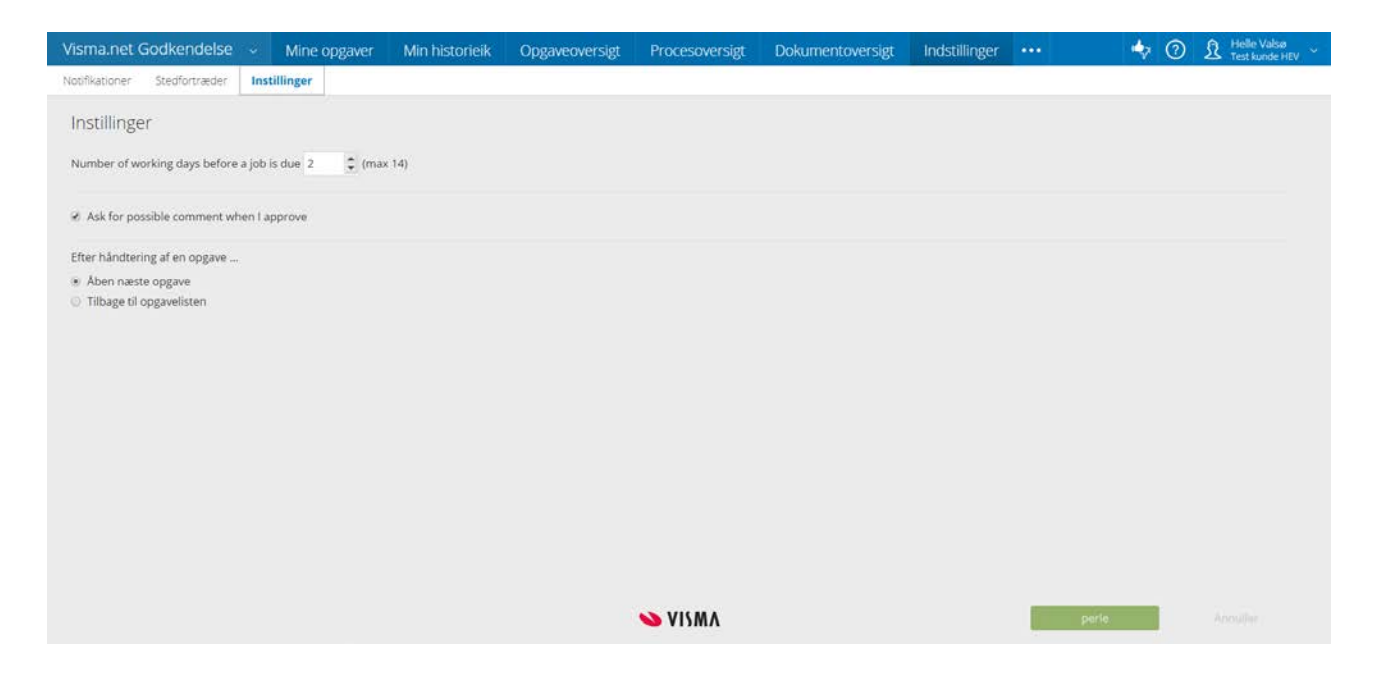

#### <span id="page-3-0"></span>**Stedfortræder**

Er du fraværende i en periode, kan du udpege en stedfortræder.

Søg din stedfortræder i listen og vælg om brugeren skal være en aktiv stedfortræder lige nu, eller for en given periode.

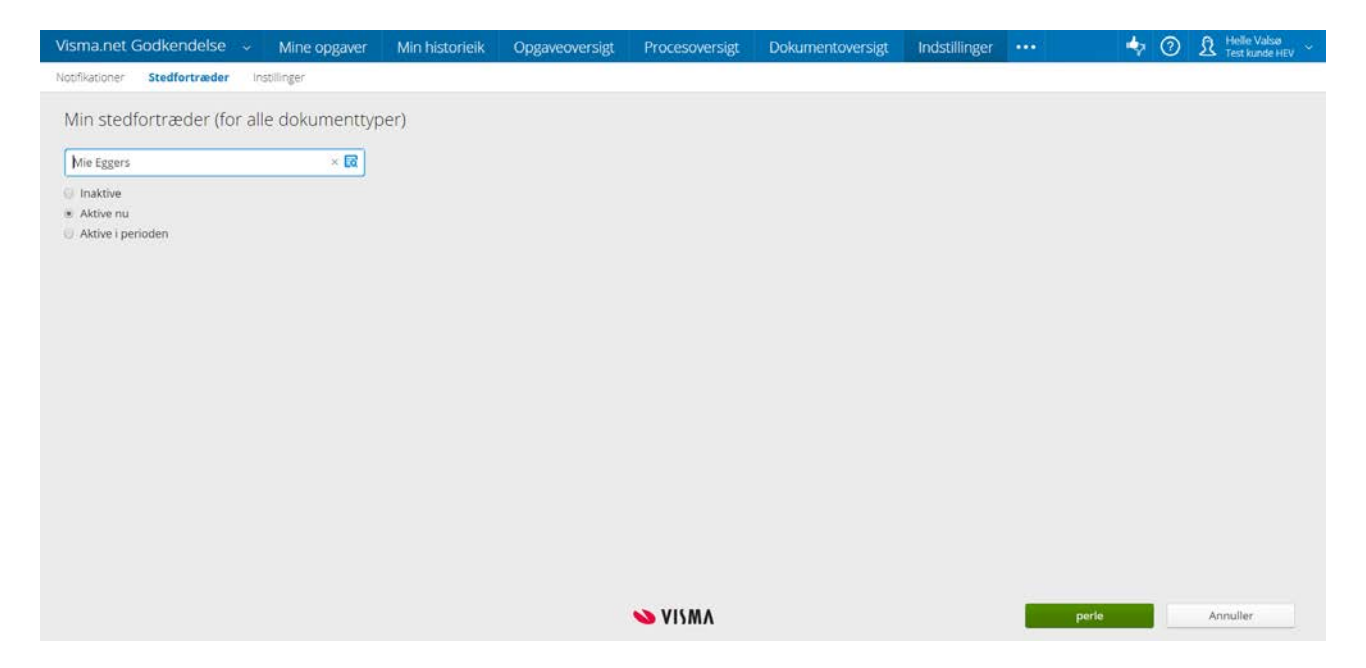

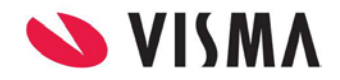

### <span id="page-4-0"></span>**Konfiguration**

#### <span id="page-4-1"></span>**Administrer vikare**

Du kan som systemadministrator udpege stedfortrædere for alle brugere. Stedfortræderen vil modtage nuværende og nye opgaver for godkenderen, og kan godkende opgaver på vegne af godkenderen

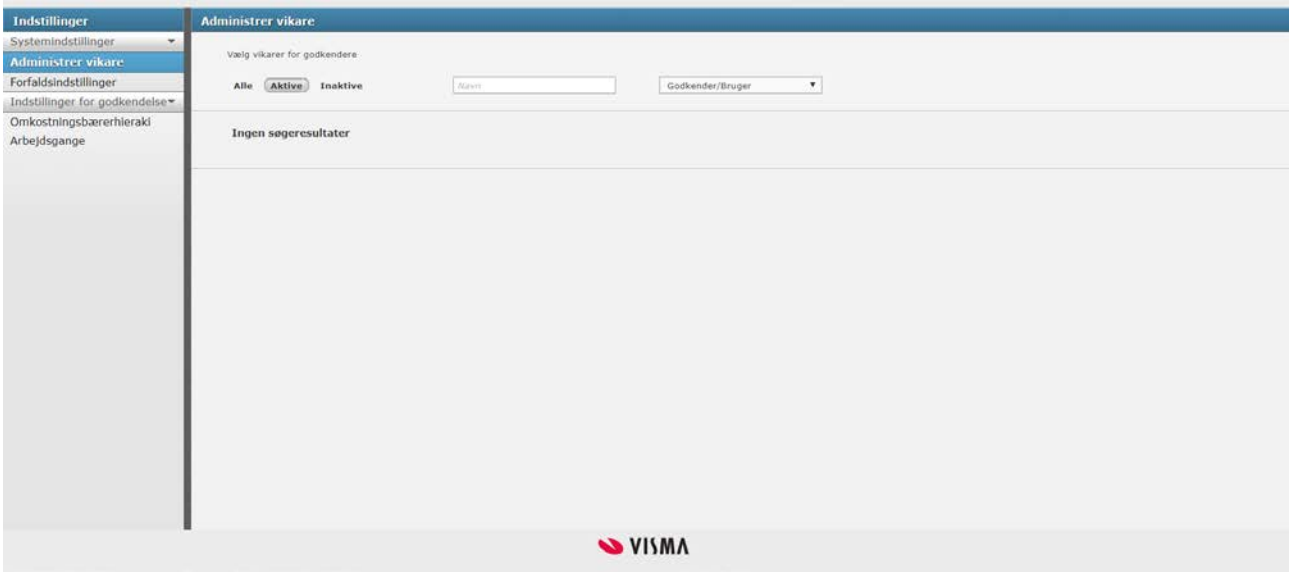

### <span id="page-4-2"></span>**Forfaldsindstillinger**

Under "Forfaldsindstillinger" kan du definere forfaldsdatoer for dokumenter og opgaver. Disse indstillinger sikre at godkenderen bliver mindet om deres opgaver på det rette tidspunkt

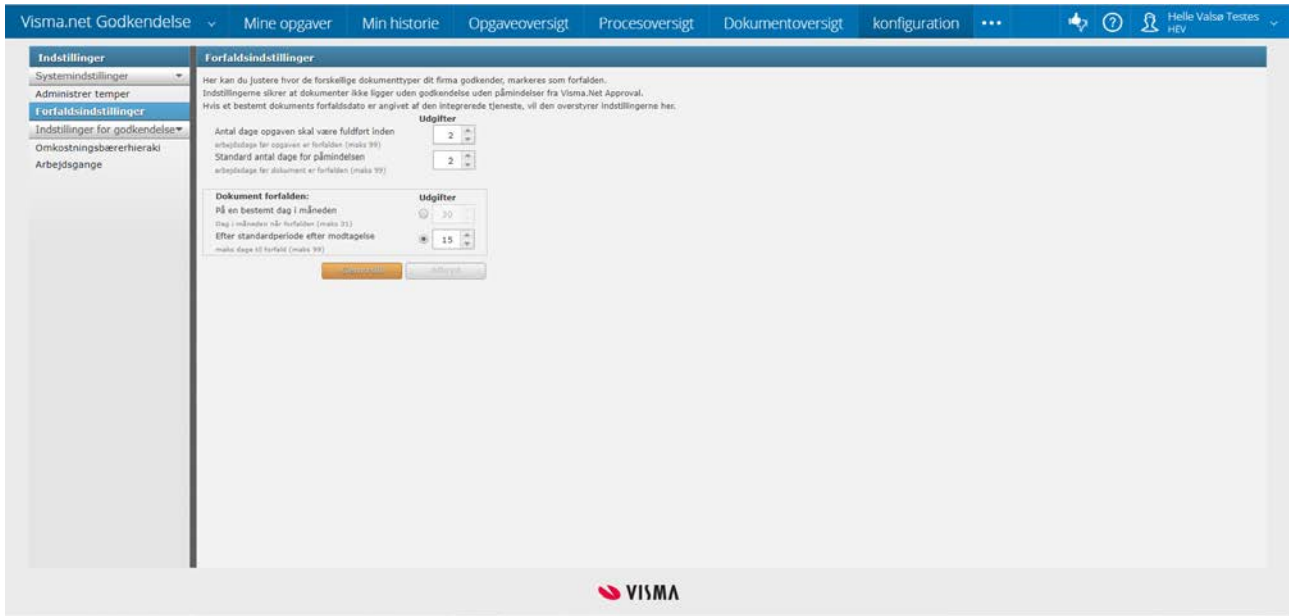

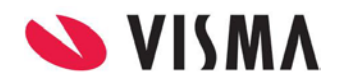

### <span id="page-5-0"></span>**Indstillinger for godkendelse**

**Eksempel:** Arbejdsgang med ét godkendelsesniveau – Lederen godkender alle opgaverne fra medarbejderne.

#### <span id="page-5-1"></span>**Indstilling for godkendelse**

Under "Indstilling" og "Indstilling for godkendelse" finder du omkostningsbærerhieraki. Er din arbejdsgang er baseret på omkostningsenheder, vil du være nødt til at definere omkostningsenheden i denne menu

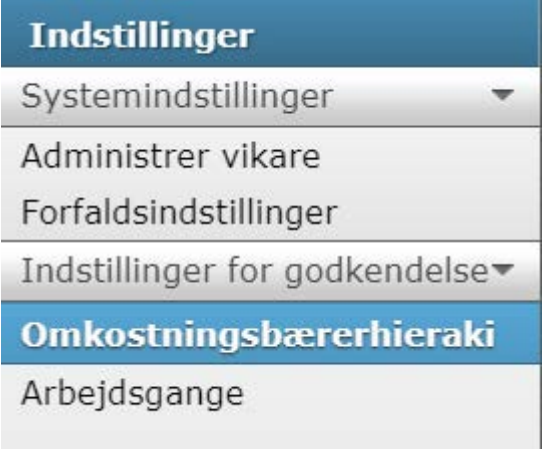

#### <span id="page-5-2"></span>**Omkostningsbærerhieraki**

I det første step finder du dimensionerne. Dimensioner for omkostningsbærere vil fremgå i venstre kolonne og er dem som er oprettet i Expense. Tilføj den dimension som er relevant for "Arbejdsgangen", ved at flyt dimensionen til højre side og klik på gem

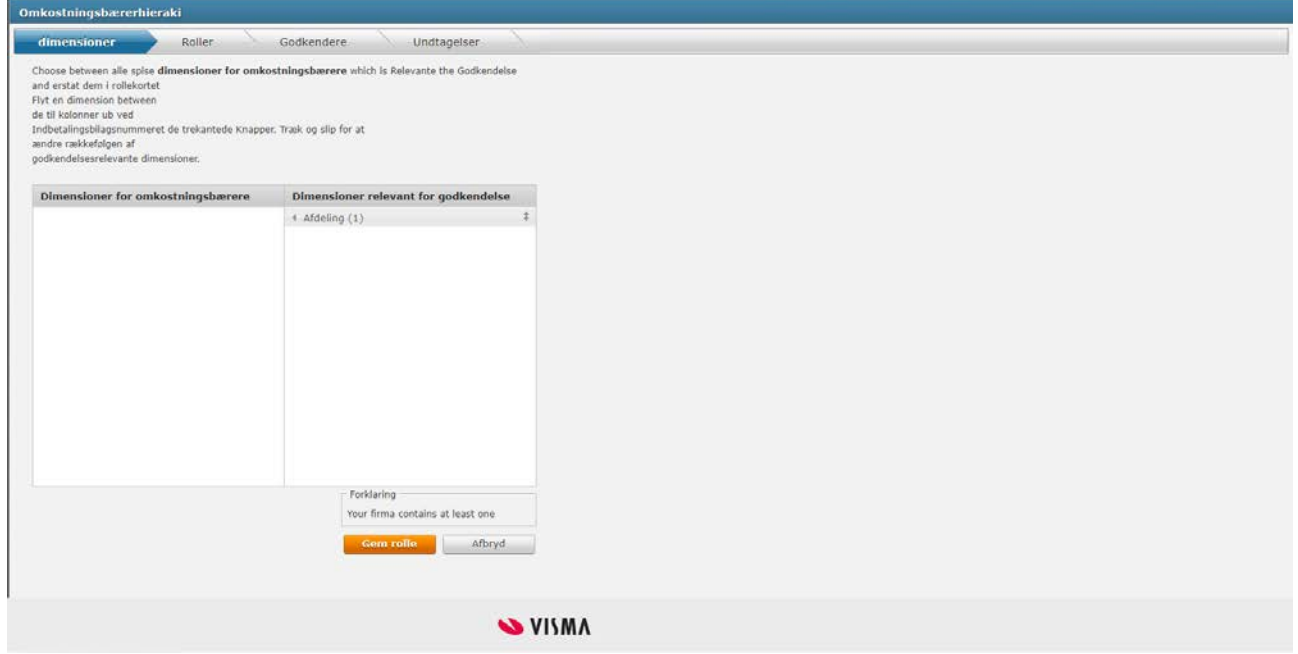

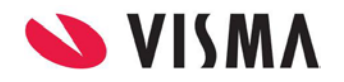

#### <span id="page-6-0"></span>**Roller**

Næste step som er "Roller", her kan du oprette yderligere roller, som du ønsker at anvende. Rollen Godkender bruges til at fastslå hvem der skal godkende for hvert godkendelsesniveau i arbejdsgangen. Eftersom vi kun har et step i dette eksempel, anvender vi standardrollen – Godkender.

Navnet på rollen kan omdøbes, ved at klikke på blyantikonet, når du står på Godkender.

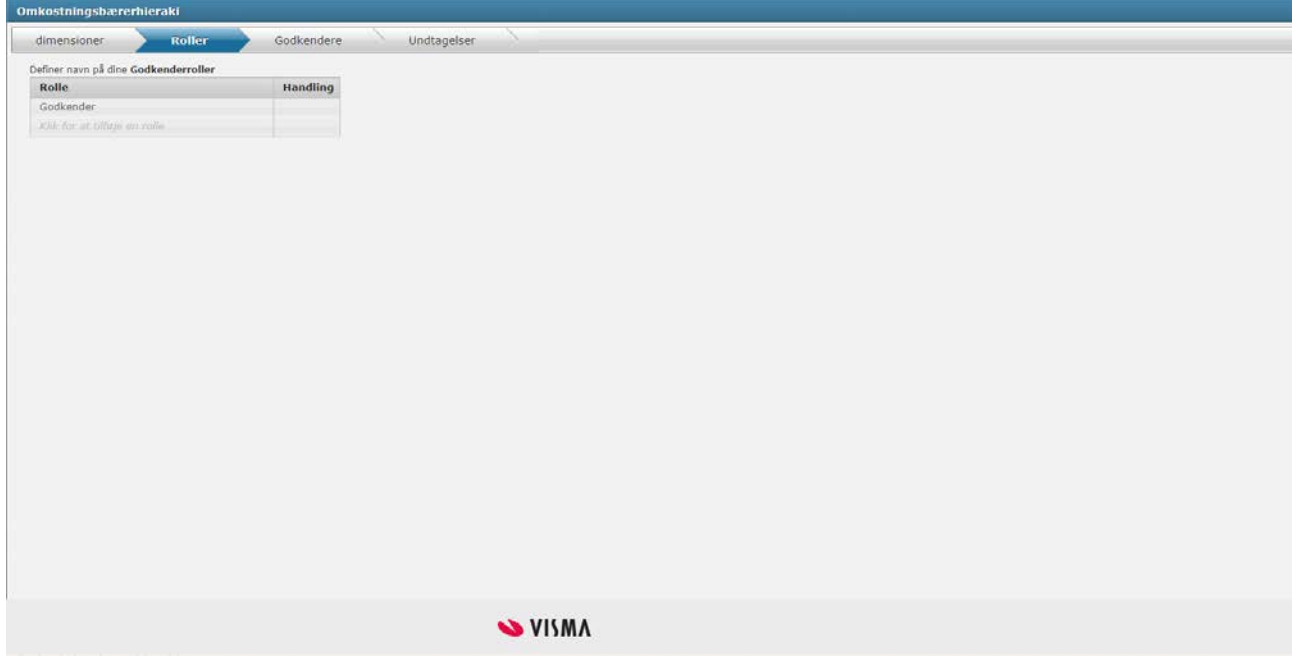

#### <span id="page-6-1"></span>**Godkendere**

I dette step "Godkendere", kan du tilføje jeres omkostningsenheder og udpege godkender for hver omkostningsenhed.

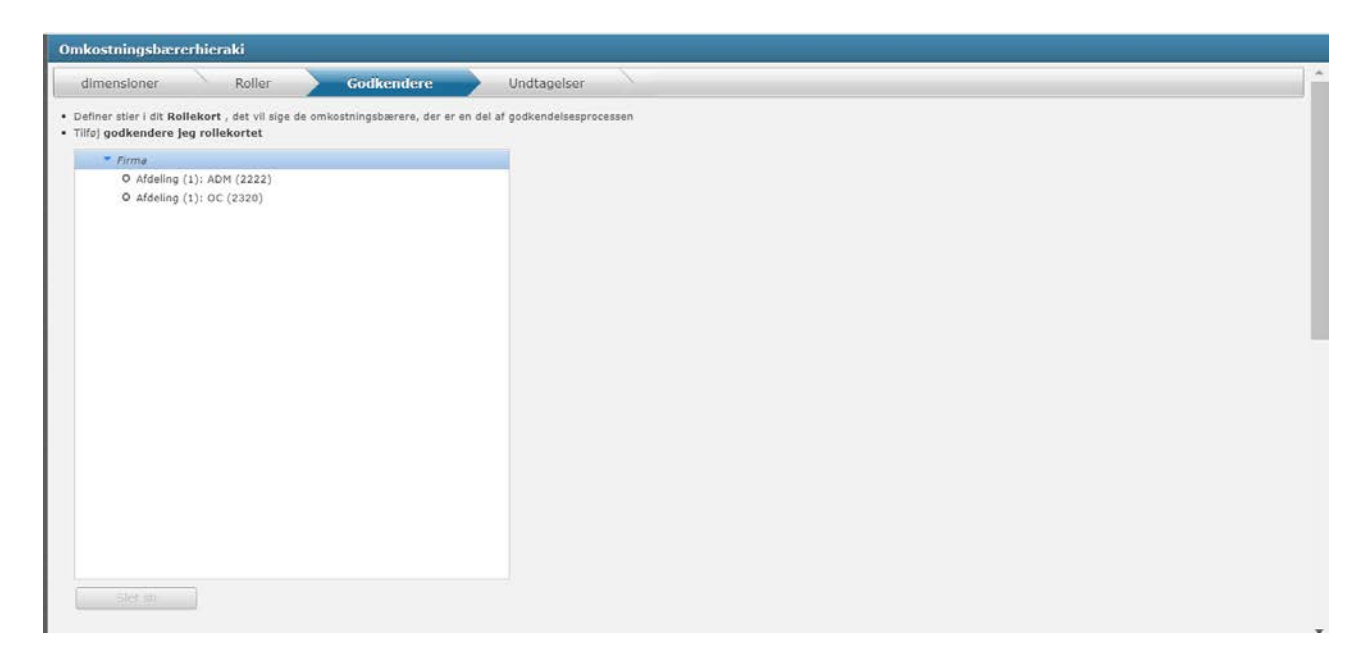

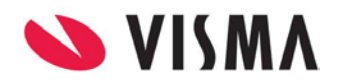

I "Tilføj godkendelsessti", tilføjer du de afdelinger, der skal sættes en leder på, ved at klikke på Omkostningsbærer, og så evt. skriv en Afdelingsnavn og klik på Tilføj sti.

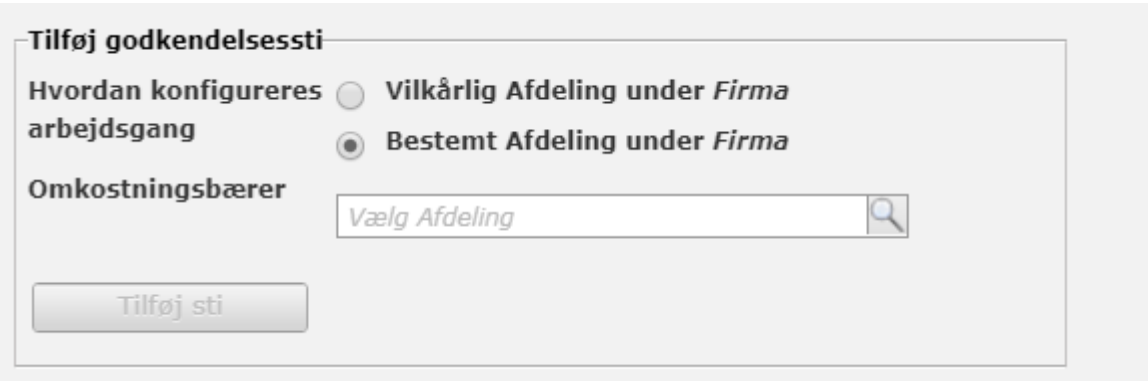

Under "Godkender for valgte sti" vælger du hvilken bruger, som skal godkende for den valgte omkostningsenhed. Klik på omkostningsenheden, i dette tilfælde "ADM" og herefter søge efter brugeren i feltet "Godkender".

Når du har fundet brugeren, vælger du godkenderrolle, hvis der er flere og klik på "Tildel". Det er også muligt at have flere godkender til den samme omkostningsenhed.

Afkrydsningsboksen "Vikar" bruges når, f.eks. den lønansvarlige skal godkende lederens opgaver. En bruger med rollen "Vikar" får opgaverne, når ingen andre godkender bliver fundet.

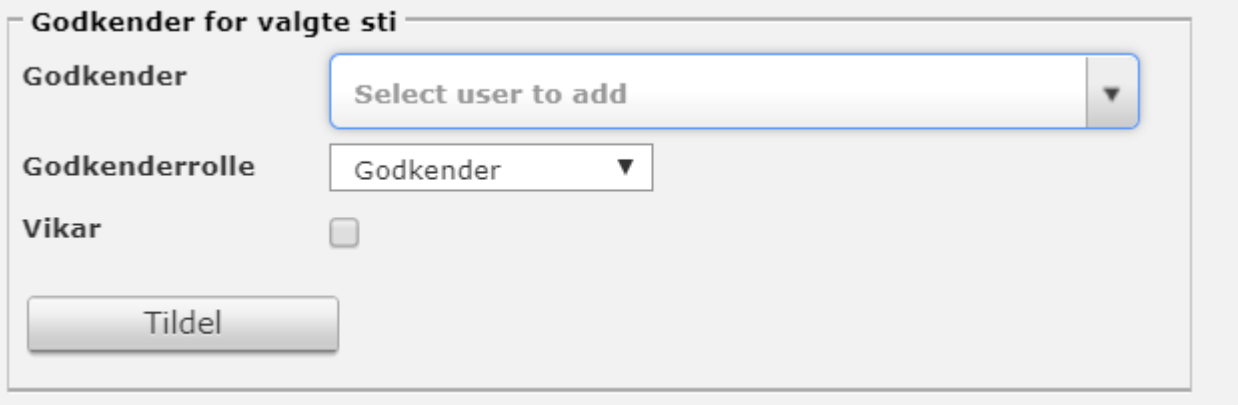

Vi har nu tilføjet lederen til at være godkender og det fremgår nederst på siden, hvem som er godkender. Ovenstående proces fortaget på alle omkostningsenheder.

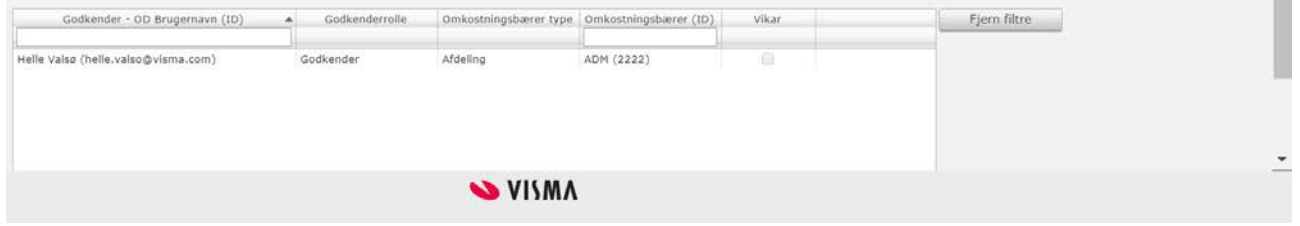

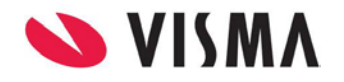

### <span id="page-8-0"></span>**Arbejdsgange**

Her opsætter du arbejdsgangen. For at oprette en arbejdsgang, skal du først udfylde navnet for arbejdsgangen. Klik på "Opret ny arbejdsgang"

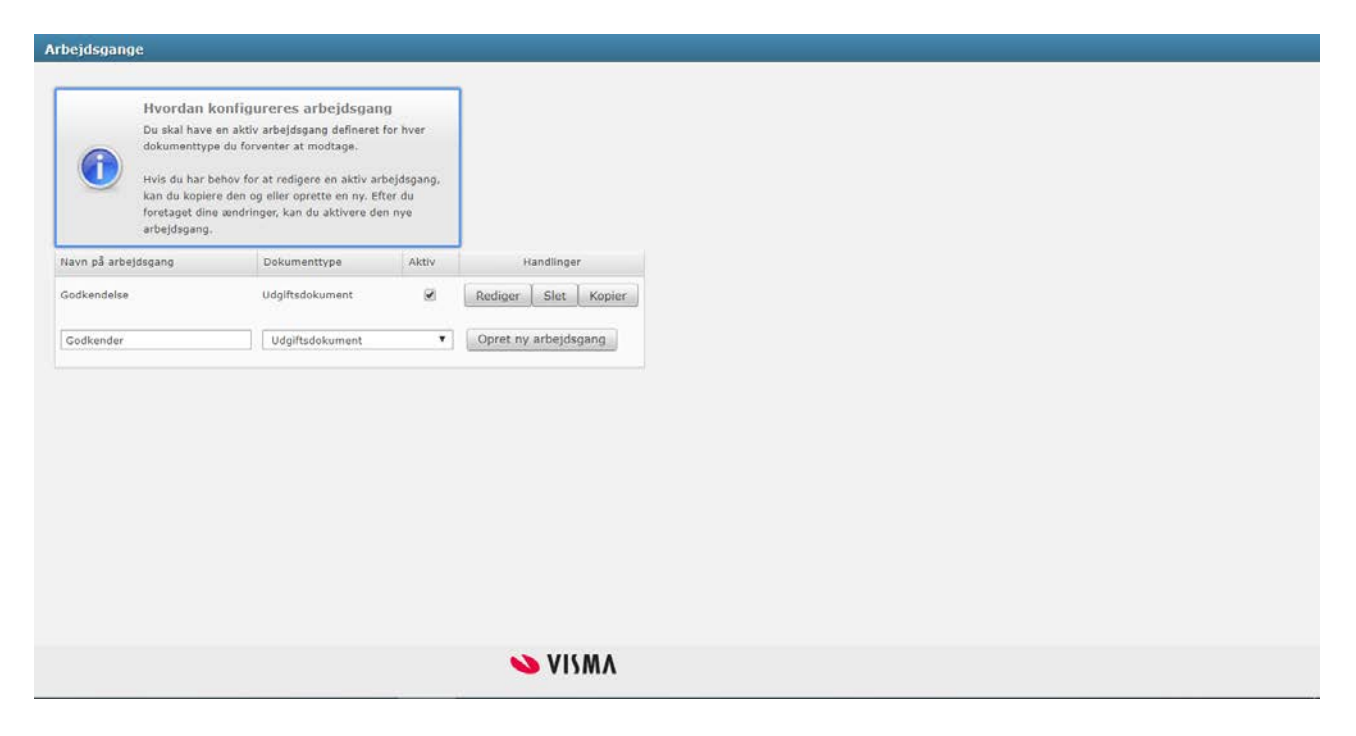

Det er muligt at oprette flere arbejdsgange for virksomheden, men kun én arbejdsgang kan være aktivt.

Start med at sætte flueben i feltet "Aktiv" for at aktivere din arbejdsgang. Da vi allerede har udpeget godkender i menuen "Omkostningsbærerheraki" vælger vi "Baseret på deres roller i Afdeling og projekt" og klikker på "Tilføj trin".

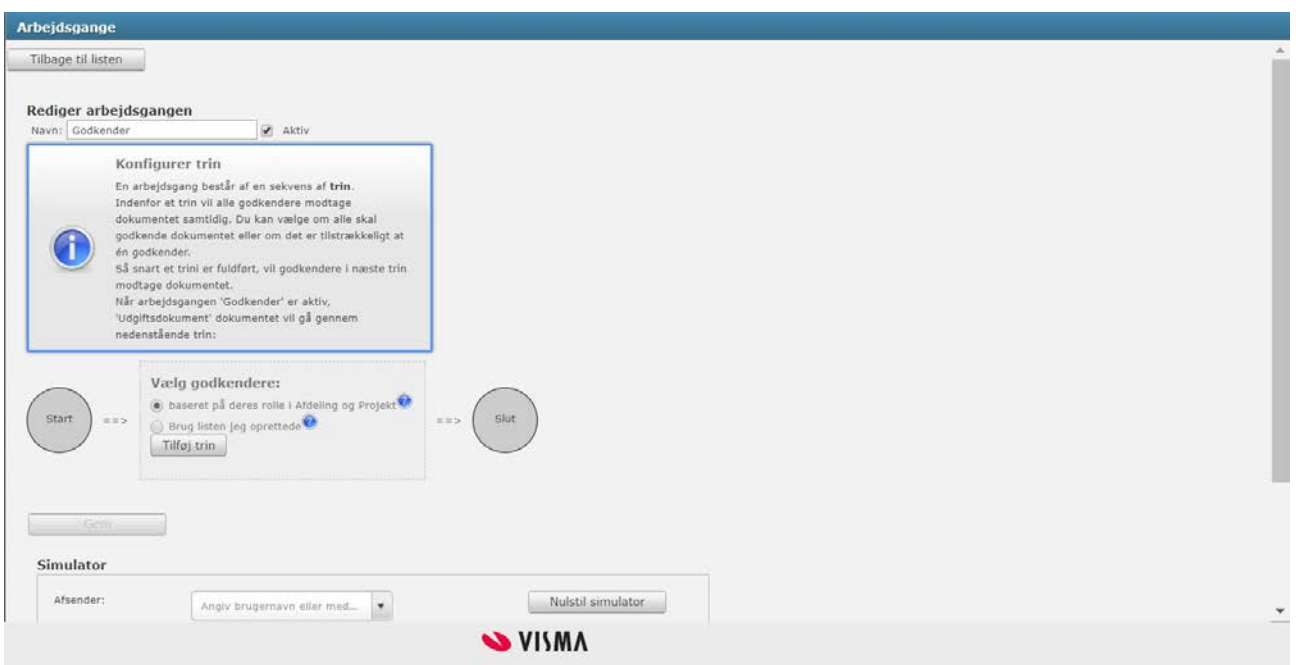

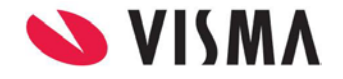

Ønsker du at ændre navet for trinnet, kan du i feltet Navn på trin, skrive f.eks. Leder

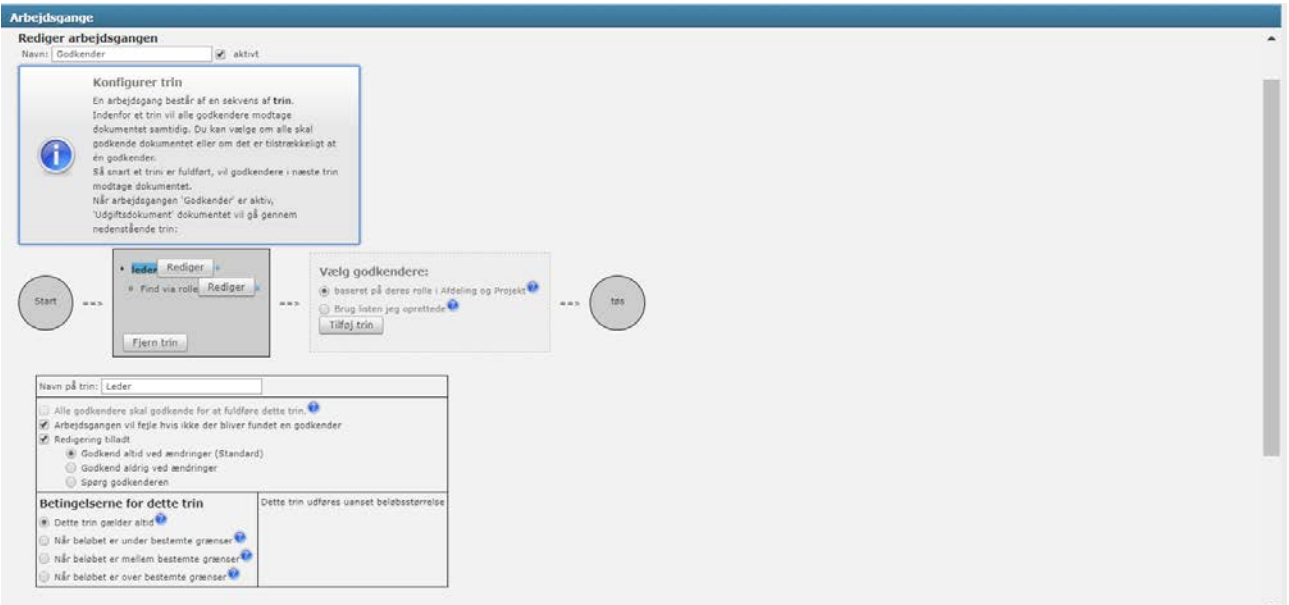

Feltet "Arbejdsgangen fejler hvis der ikke bliver fundet en godkenderarbejdsgang" er relevant for en arbejdsgang med flere trin. Så i dette eksempel har dette felt ingen effekt.

Afkrydsningsboksen kaldet "Redigering tilladt" betyder, at godkenderen kan lave ændringer i rejseafregningen, som er sendt fra Expense, f.eks. hvis brugeren har valgt en forkert omkostningsenhed.

"Godkend altid ændringer", er standard og betyder at godkenderen kan ændre rejseafregningen. Rejseafregningen vil så gå tilbage til det forrige step og skal godkendes igen.

"Godkend aldrig ved ændringer" betyder at ændrede rejseafregninger, ikke behøver at blive godkendt igen af tidligere godkender.

"Spørg godkenderen" betyder at godkenderen, efter vedkommende har ændret rejseafregningen, vil der komme en dialogboks, hvor rejseafregningen kan vælges om den skal godkendes igen af tidligere godkender eller ej.

Under "Betingelser for dette trin" kan du vælge om dette trin, altid skal være gældende, eller om du ønsker specifikke beløbsgrænser. I dette eksempel har vi ingen beløbsgrænser.

Klik herefter på "Rediger" ud for punktet "Find via rolle".

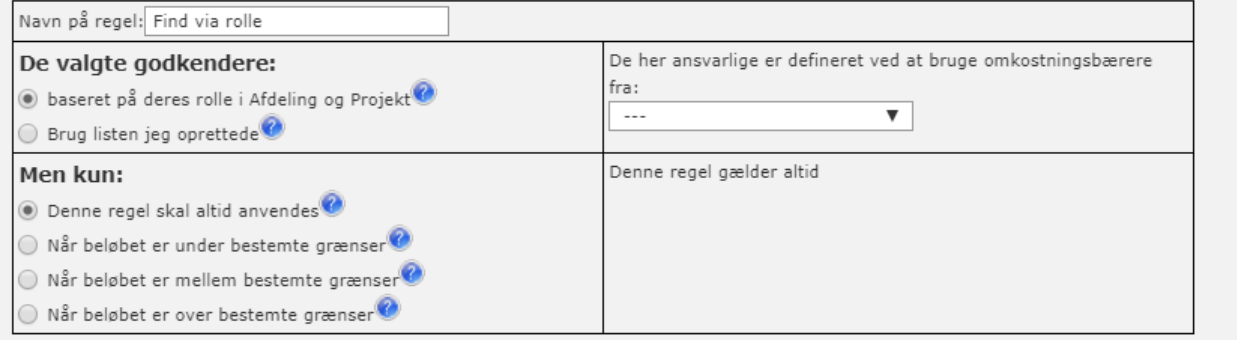

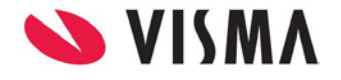

Vi har valgt "Baseret på deres rolle i Afdeling og Projekt", så vil systemet hente indstillingerne fra omkostningsenhederne, og bruge dem som blev tilføjet som godkender.

Vælge i feltet "De har ansvarlige er defineret ved at bruge omkostningsbærere fra" den rolle som du brugte, da du definerede omkostningsenhederne. Eksempel Godkendern

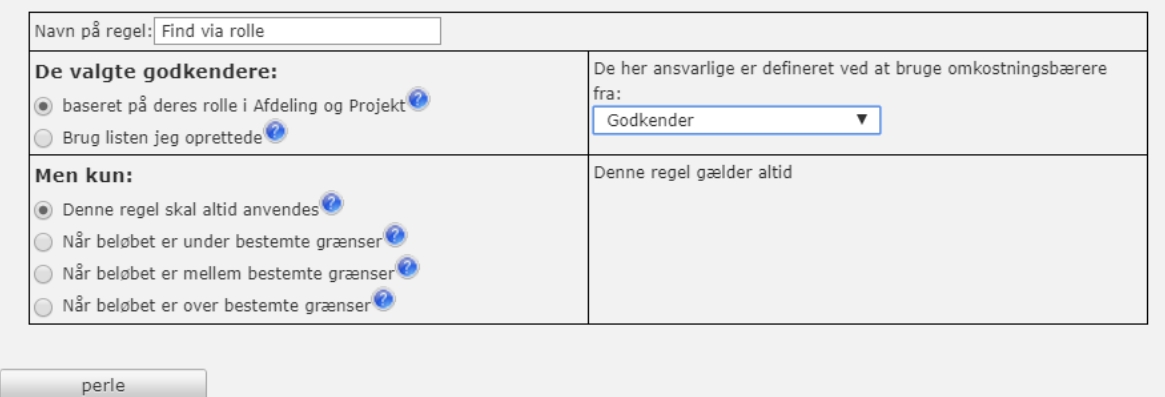

Har du ikke omkostningsenheder i din virksomhed, eller hvis du ikke har omkostningsenheder i din "Arbejdsgang", kan du i stedet vælge "Brug listen jeg oprettede". Dette betyder, at du tilføjer brugeren, som skal være godkender ved at vælge brugerens navn.

Klik på "Gem" for at gemme din arbejdsgang

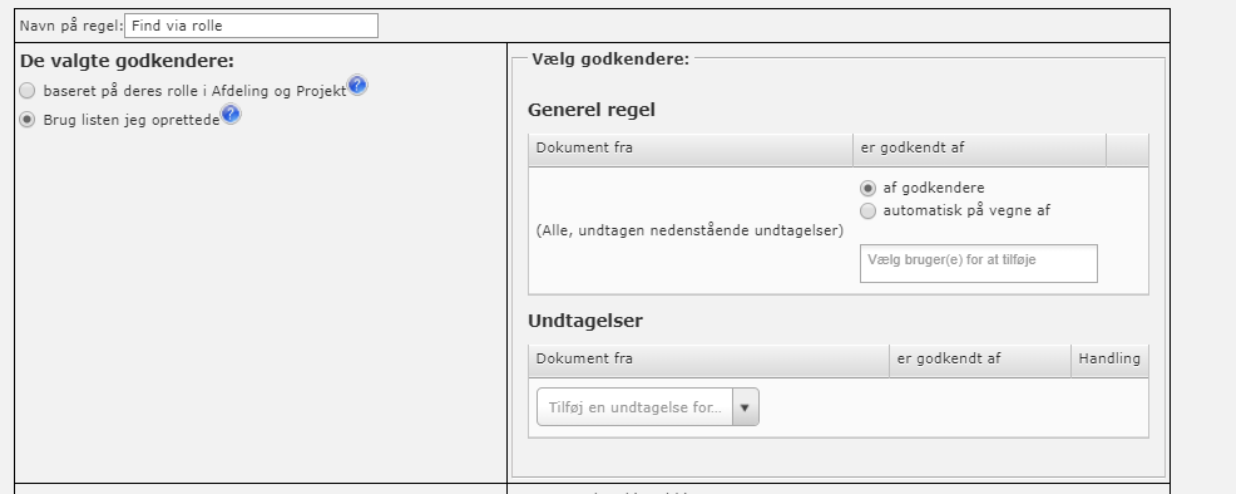

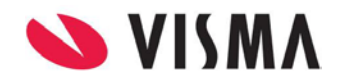

Vi kan test om arbejdsgang virker efter hensigten og bliver sendt til den rigtige leder alt efter hvem som er medarbejder.

Vi tilføjer lederen til feltet "Afsender" og i Omkostningsbærer (ID) tilføjer Afdelingen og klikker på "Simulér arbejdsgangen", så vises arbejdsgangen med medarbejdernavn og ledernavn.

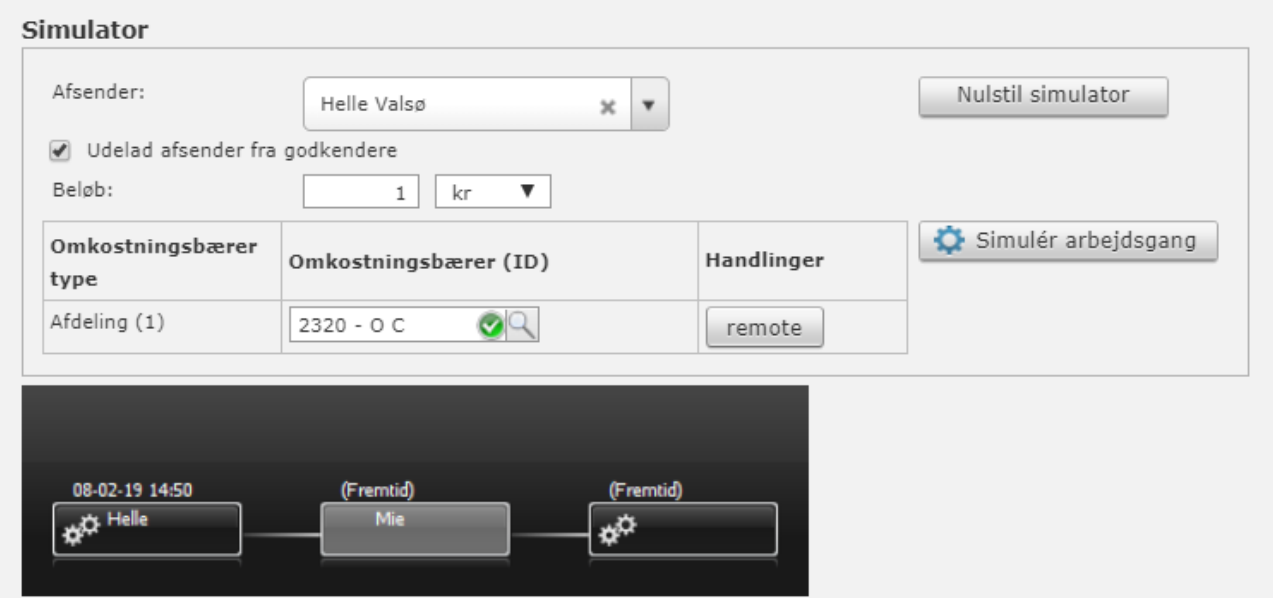

Arbejdsgangen er nu færdig, og brugere kan nu begynde at sende rejseafregninger fra Expense til godkendelse.

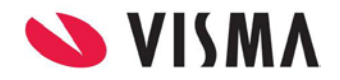

### <span id="page-12-0"></span>Godkendelse af rejseafregninger fra Expense

Når du som godkender får en opgave tildelt, vil du næste gang du logger ind, se opgaven under menuen "Mine opgaver"

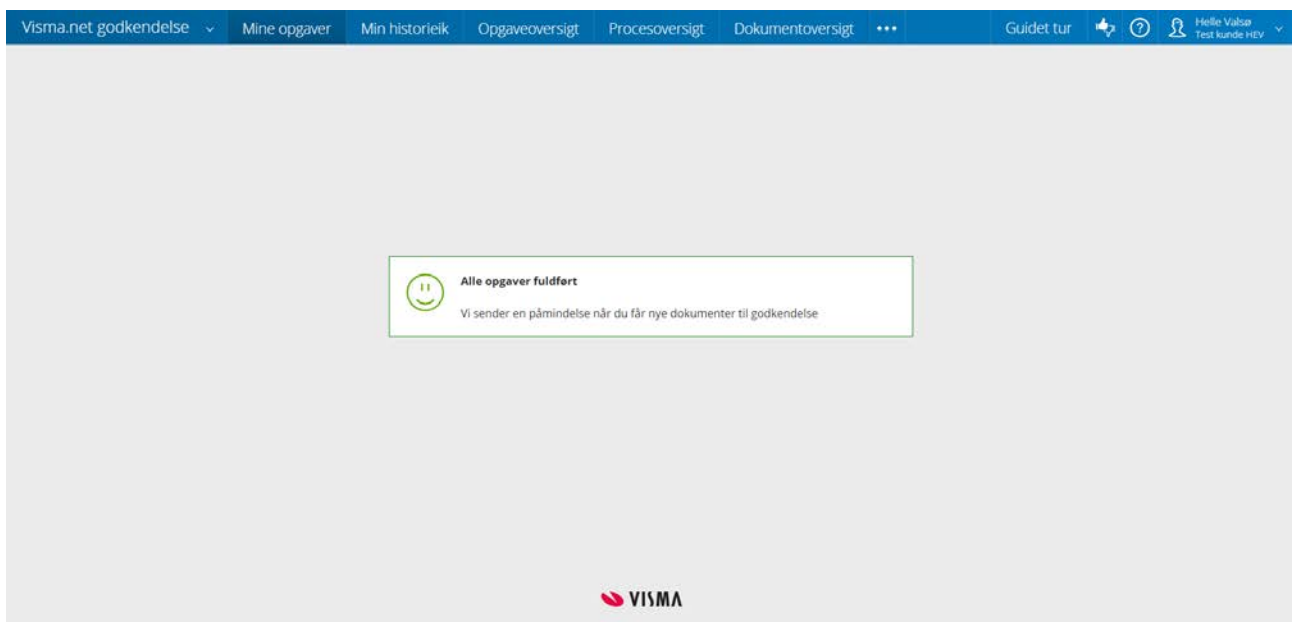

Når du klikker på rejseafregningen, kan du vælge at håndterer denne på flere forskellige måder.

1. Rejseafregningen er korrekt, du godkender den ved at klikke på "Godkend"

Er der i Indstillinger/Arbejdsgang er sat op, at der vil komme et kommentarvindue, kommer denne dialog frem og du kan skrive en kommentar.

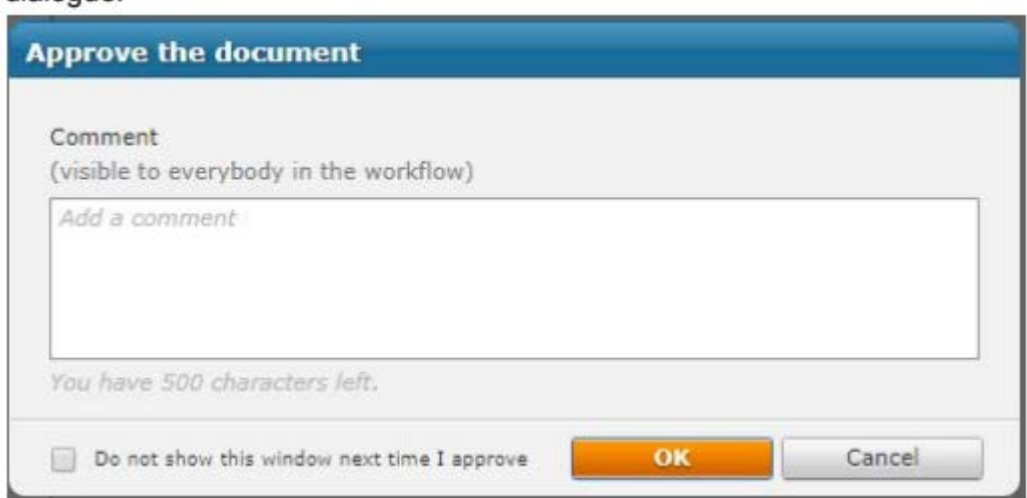

Når opgaven er godkendt, vil den ikke længere være synlig under "Mine opgaver".

2. Rejseafregningen er ikke korrekt, så vælger du at afvise den.

Dette gør du ved at klikke på "Afvis".

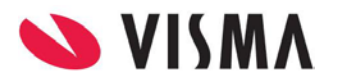